#### **Queen Mary Hospital**

## **Antenatal Talk Online Booking System User Guide**

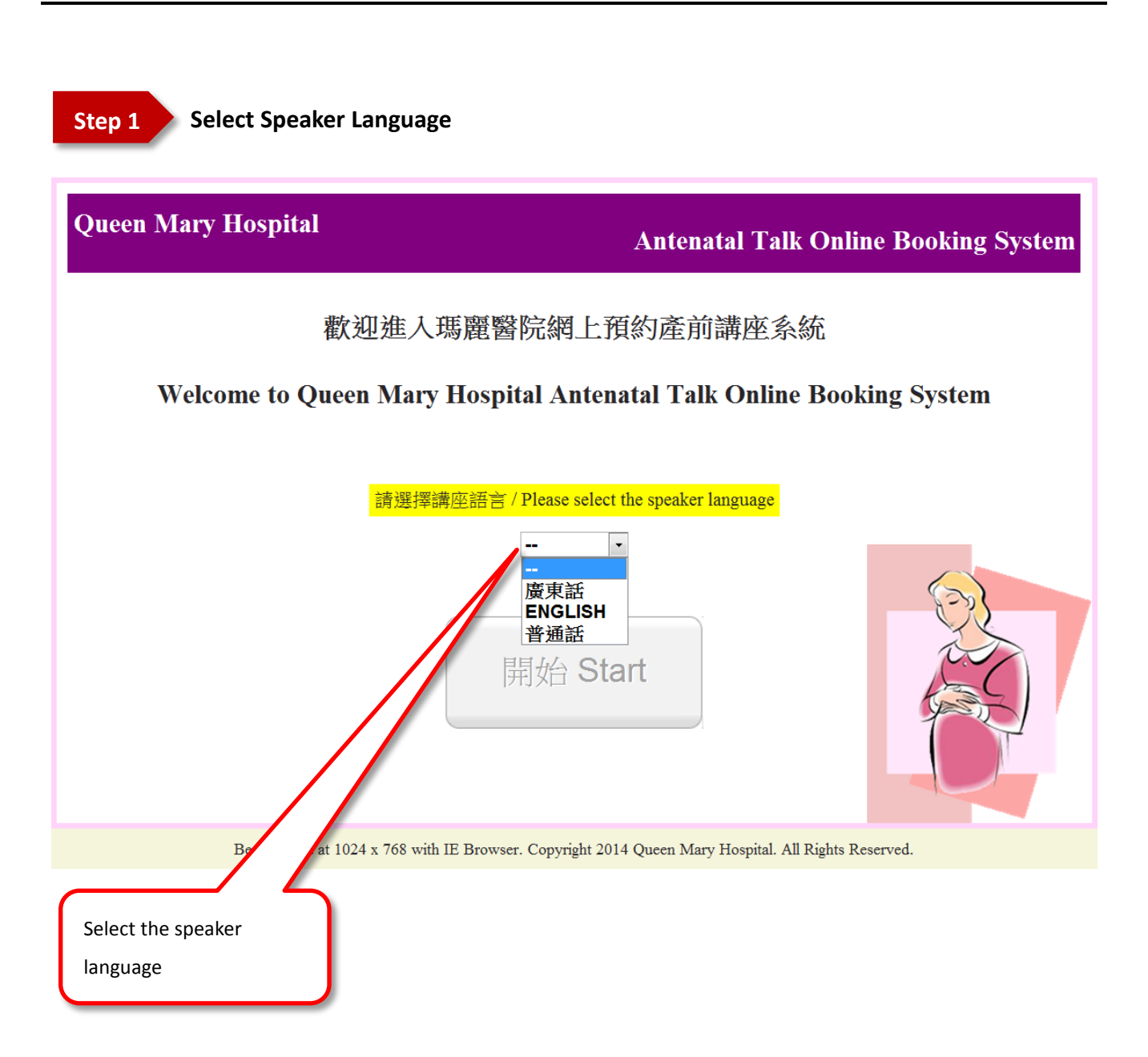

 $\boxed{\text{Exit}}$ 

#### **Queen Mary Hospital**

## **Antenatal Talk Online Booking System**

### Welcome to Queen Mary Hospital Antenatal Talk Online Booking System

#### Steps:

- 1. Enter your surname (as written on your ID card), TOPD or QAN no. recorded in your Antenatal Record Card and contact number, then press NEXT
- 2. Select the class you require, then press **BOOK NOW**
- 3. Check your selected choice, click CONFIRM to confirm the reservation
- 4. Thank you very much for using Queen Mary Hospital Antenatal Talk Online Booking System. For enquiry, please contact 89.2236 or 2589 2387.

click *Reserve* to start

(1) Read the steps then

Best viewed at 1024 x 768 with IE Browser. Copyright 2014 Queen Mary Hospital. All Rights Reserved.

Reserve

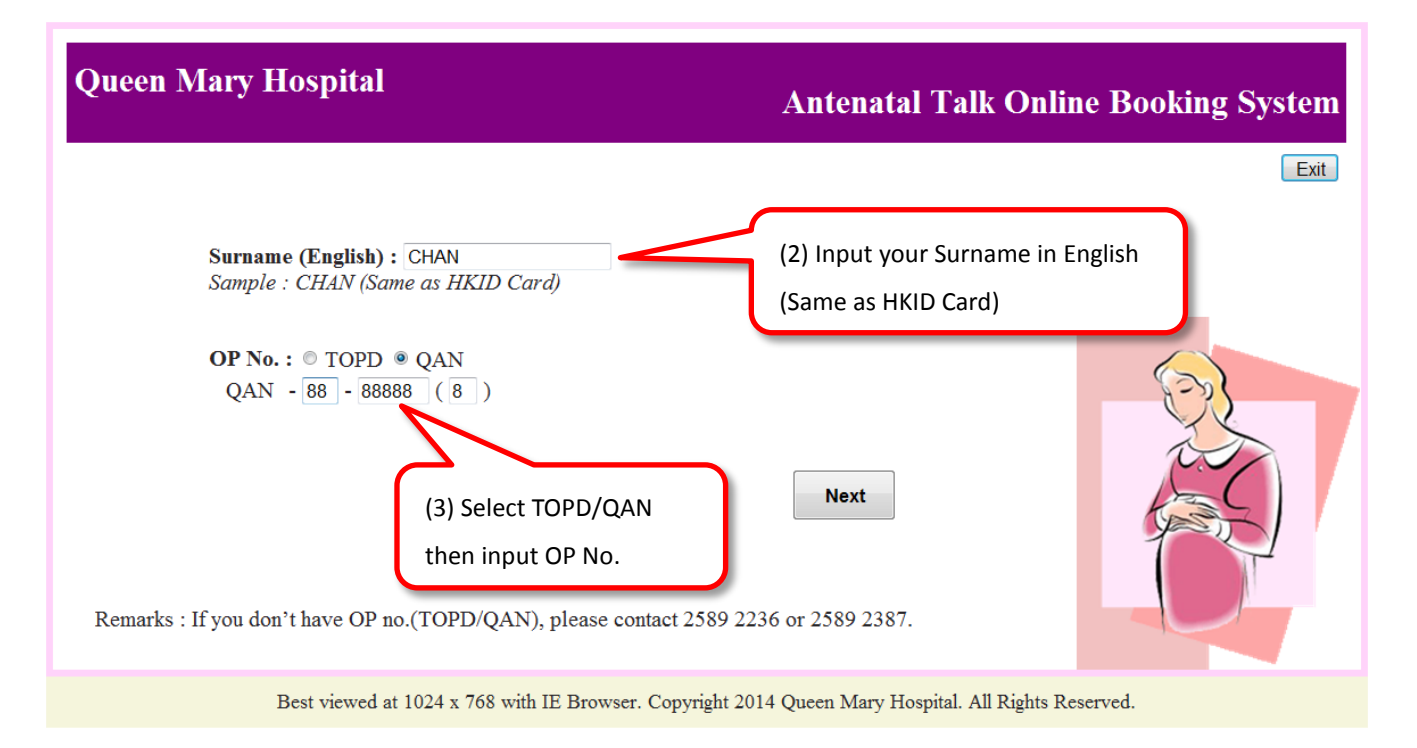

**Step 3 Reserve Course**

**Remarks**

- A maximum of five sessions can be booked
- One session can be booked at a time for a specified course

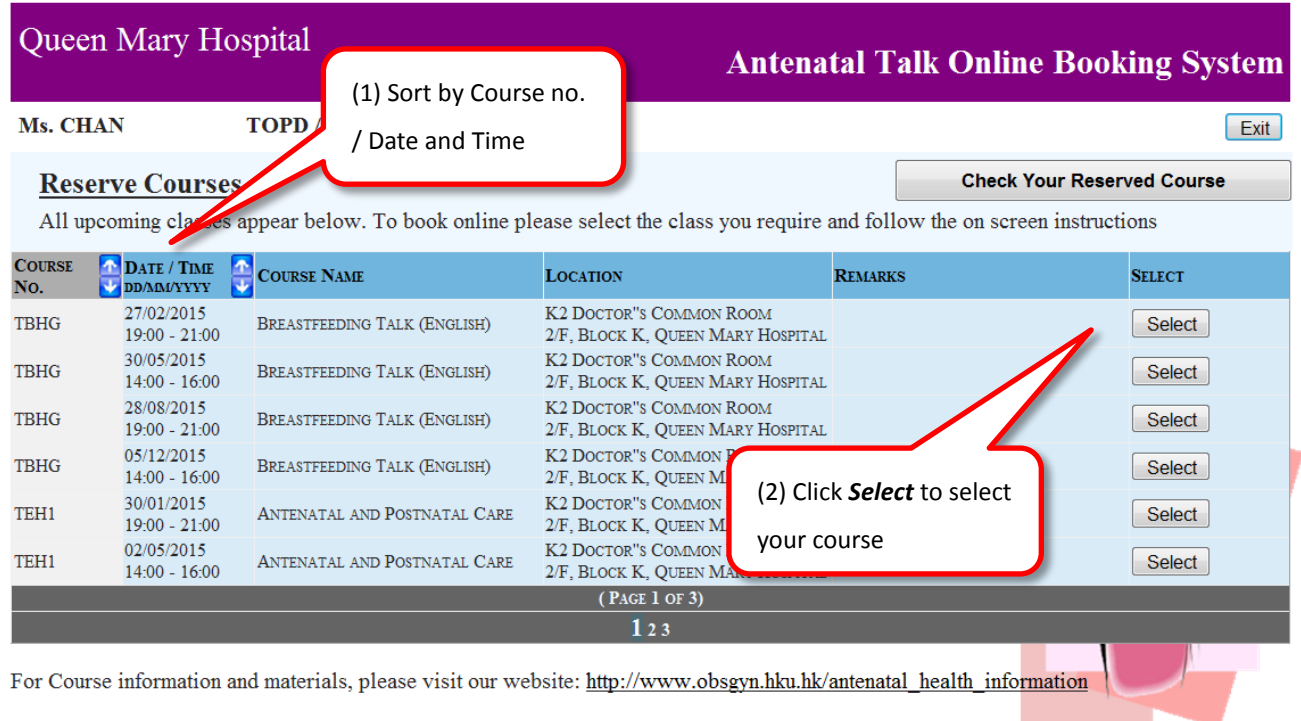

Best viewed at 1024 x 768 with IE Browser. Copyright 2014 Queen Mary Hospital. All Rights Reserved.

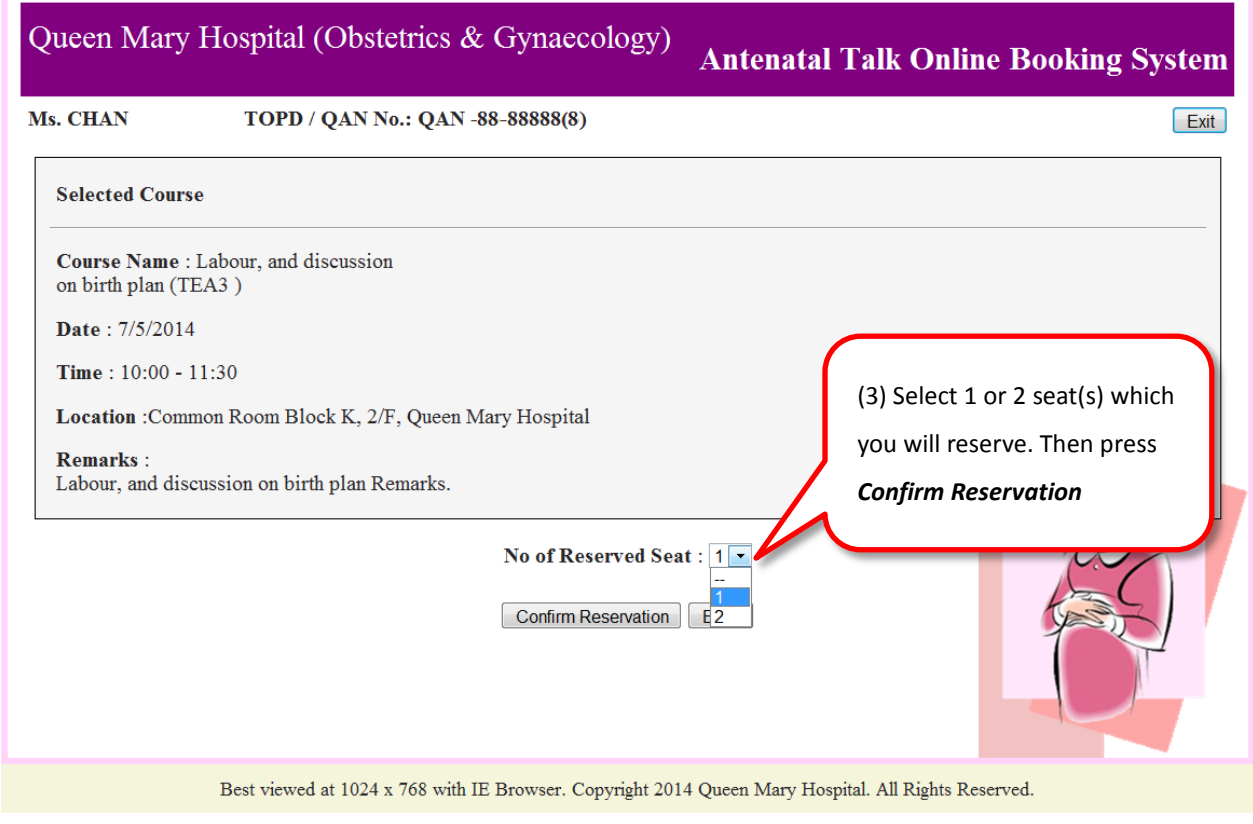

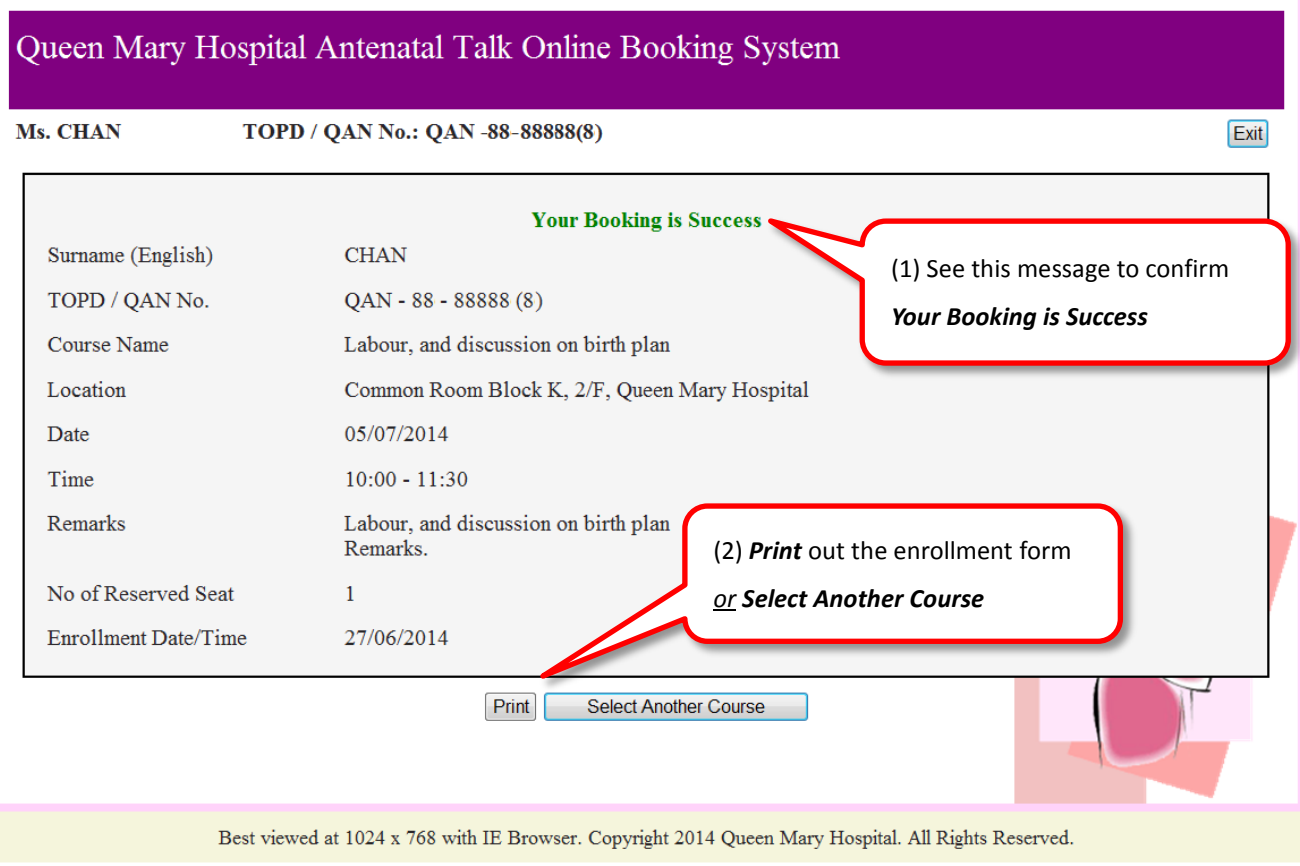

# Queen Mary Hospital

#### **Antenatal Talk Online Booking System**

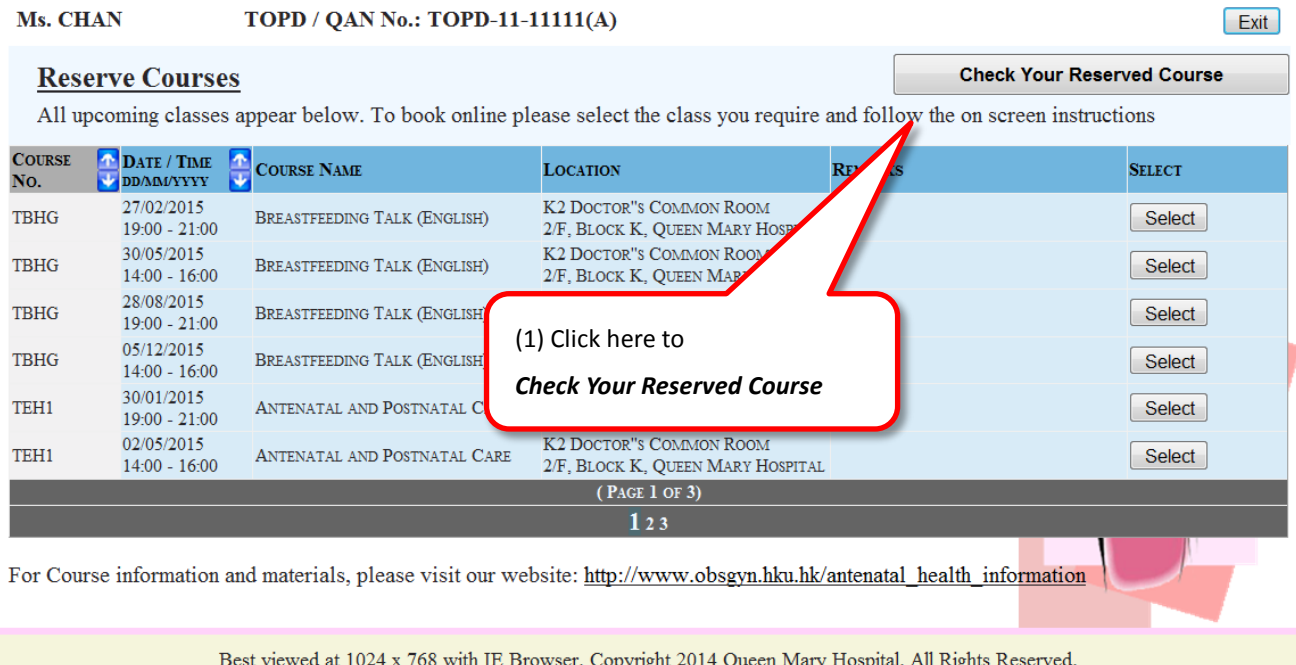

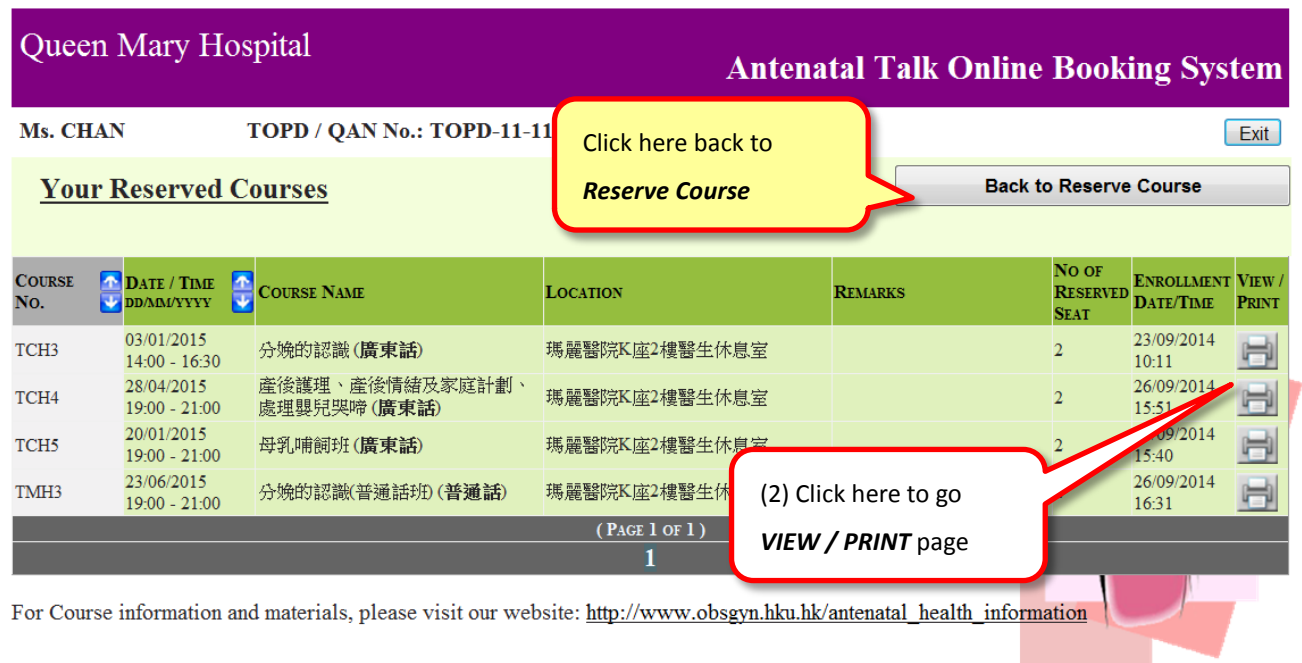

Best viewed at 1024 x 768 with IE Browser. Copyright 2014 Queen Mary Hospital. All Rights Reserved.